# Housemate Android

Overal waar telefoon staat kan ook tablet gelezen worden.

## **Installeren Click to Phone via de Google Play Store**

Ga naar de Google Play Store en zoek naar: Clicktophone. Kies deze en kies vervolgens installeren.

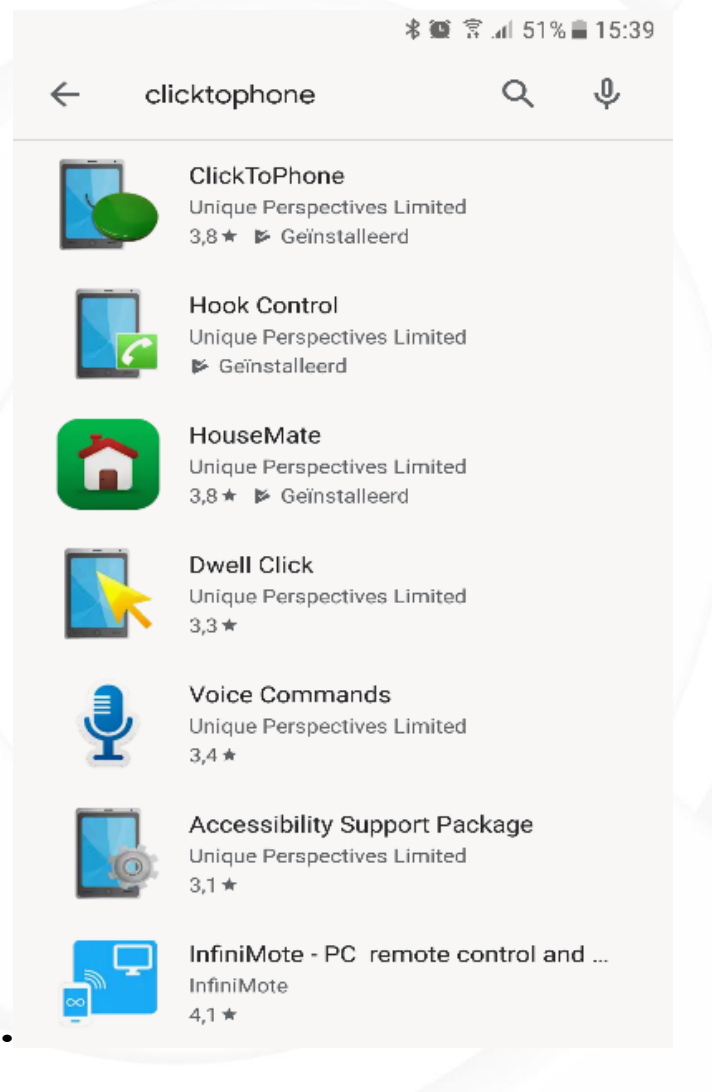

Klik op openen.

Volg nu de installatie wizard.

#### **QuoVadis Nederland BV**

POSTBUS 171<br>3740 AD BAARN NIEUW BAARNSTRAAT 33 3743 BN BAARN

T 035 - 54 88 701<br>F 035 - 54 21 358 E INFO@QVN.NL I WWW.QVN.NL

ABN AMRO BANK 55.29.01.156<br>IBAN NL10 ABNA 0552 9011 56

Koppel nu de Bluetooth van de telefoon met de HouseMate op de volgende manier:

Druk op de terugtoets van de telefoon.

Je krijgt nu het volgende scherm te zien:

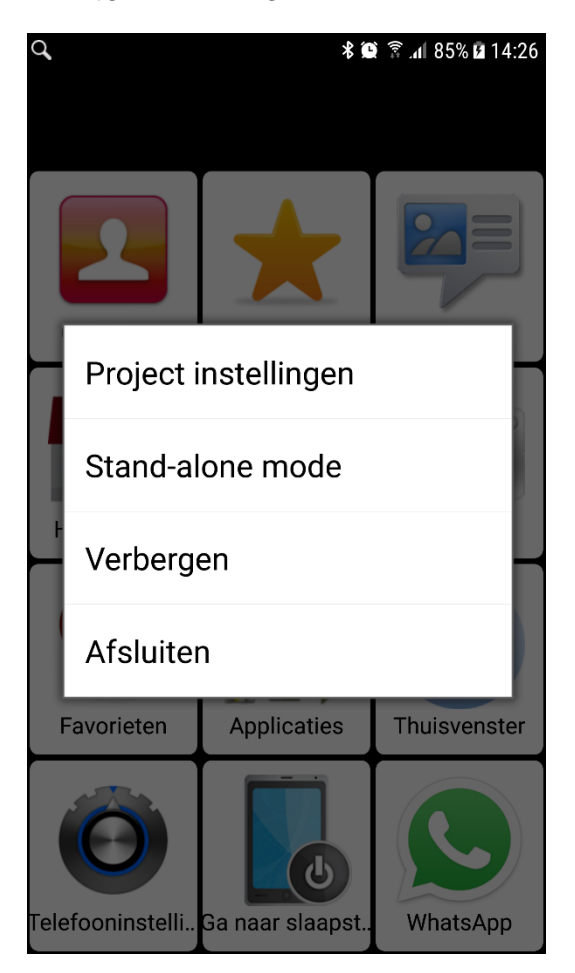

en kies nu Project instellingen → Technische modus inschakelen → Doorgaan → Voorkeuren → Bluetooth instellingen → Koppel uw hardware → Doorgaan

Druk nu op de ronde knop op de HouseMate.

Wacht tot de verbinding tot stand gekomen is. Geeft de telefoon een foutmelding, kies dan Pair manually. Je wordt nu naar de Bluetooth instellingen van de telefoon gestuurd.

Druk hierin op scannen en op de ronde knop van de HouseMate zelf, de Housemate brandt **blauw** wanneer deze verbonden is.

Lukt dit niet:

Kies dan eerst de stand alone modus op de volgende manier:

Druk op de terugtoets van de telefoon.

Kies hier Stand-alone mode → Doorgaan De HouseMate gaat nu uit.

Druk nogmaals op de terugtoets van de telefoon om het volgende scherm te krijgen:

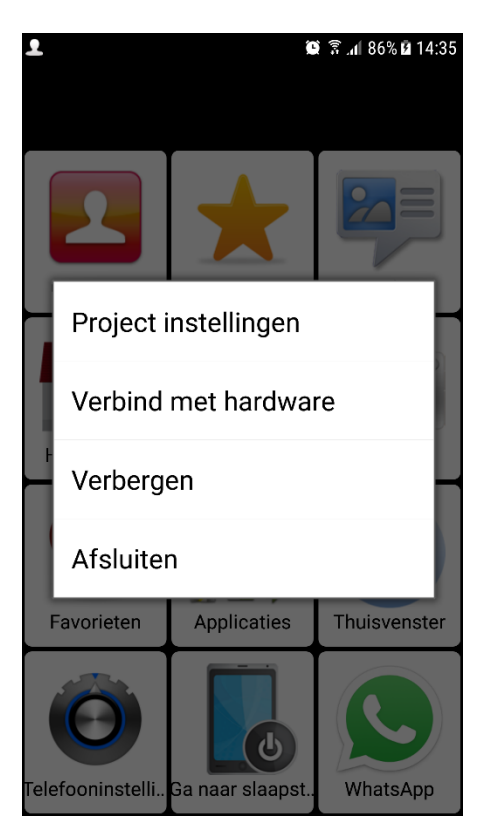

Druk nu op verbinden met Hardware en vervolgens op Wacht op hardware (auto-reconnect) en op verbinden. Druk nu op de ronde knop van de HouseMate zelf.

#### *Er komen nu als het goed is twee apparaten in de lijst te staan. HouseMatePro Mk4 en HouseMate HID Combi (of HID mouse of HID keyboard).*

*Klik nu eerst de HouseMateProMk4, deze gaat nu koppelen en komt bij de gekoppelde apparaten te staan. Druk vervolgens op de HouseMate HID Combi. Deze gaat nu ook koppelen, wacht tot de HouseMate HID Combi in de lijst met gekoppelde apparaten komt te staan en blauw gekleurd is (zowel de tekst als de ledjes op de HouseMate zijn blauw). Bij de HouseMate HID Combi staat Verbonden als invoerapparaat. Druk op de terug toets van de telefoon.*

*Let op, vanaf ongeveer augustus 2018 kan het zijn dat er HouseMate 5S in plaats van HouseMate Pro mk4 verschijnt.* 

#### **Koppelen met een vervangende HouseMate**

Wanneer u een vervangende HouseMate wilt koppelen is soms van belang om de eerste HouseMate te ontkoppelen. Dit doet u op de volgende manier:

Maak verbinding met de HouseMate die u wilt ontkoppelen. Druk op de Terugtoets van de telefoon en kies voor Project Instellingen. Druk bovenaan op Technische modus inschakelen. Kies in het popup menu voor Doorgaan.

Kies Voorkeuren en scroll helemaal naar beneden naar Bluetooth instellingen. Kies Vergeet pairings.

De HouseMate zal nu piepen, de koppeling wordt opgeheven. Begin vervolgens opnieuw met het koppelen van de nieuwe HouseMate zoals hierboven beschreven. Laat de HouseMate waarmee je niet meer wilt verbinden nu liggen en druk niet meer op deze knop.

# **Telefoon kan geen verbinding maken met de HouseMate**

## Update de software.

Dit kan vanuit de Click to Phone -> naar de instellingen en dan "check for updates" (dan gaat hij naar de Google Play store) -> of via de Google Play store (zoeken op ClickToPhone en dan updaten).

Als het daarna niet is opgelost, kunt u het volgende doen:

## Verbinden met hardware.

Als u op de hoofdbladzijde van de Click to Phone (contacten, favorieten, berichten, ed) staat, drukt u op de terugtoets van de telefoon (meestal rechts onderaan de telefoon). Hier moeten de volgende vier mogelijkheden staan: Project instellingen, Stand-alone mode, verbergen en Afsluiten. Als hier i.p.v. Stand-alone mode, Verbind met Hardware staat, dan moet u daar nog even op drukken om verbinding met de hardware te maken. Druk vervolgens op de één functie schakelaar of de knop in het midden van de HouseMate zelf.

## Uitschakelen telefoon:

Het wil nog wel eens helpen om de telefoon even helemaal uit te zetten (dus niet optie, opnieuw opstarten, maar telefoon afsluiten) en dan opnieuw aan zetten. Daarna op de schakelaar drukken om Bluetooth verbinding te maken met de hardware.

## Bluetooth uit en aanzetten:

Ook het uit en weer aanzetten van de Bluetooth verbinding in de telefoon kan helpen om de verbinding opnieuw tot stand te brengen.

## Uitschakelen HouseMate:

Het kan zijn dat de HouseMate ingesteld staat in Set-top mode (dit houdt in dat er sowieso geen schakelaar gebruikt wordt voor de bediening). In dit geval kan de HouseMate uitgezet worden door 5 seconde op de Hardware knop op de HouseMate te drukken. Zet de Hardware uit en vervolgens door nog een keer te drukken weer aan. Dit kan de Bluetooth verbinding resetten.

Wanneer er gebruik gemaakt wordt van een schakelaar gaat de Hardware automatisch uit na 1 of 5 minuten, of nooit (stroom niet automatisch uit). Wanneer de Hardware uit gegaan is kan deze weer aangezet worden door één keer op de schakelaar te drukken.

## De lampjes zijn blauw, maar de HouseMate reageert niet zoals gewenst:

• In sommige gevallen is wel de HID combi (of muis of toetsenbord) verbonden, er zijn waarschijnlijk blauwe lampjes, maar de schakelaar reageert niet. Check in dit geval in de Bluetooth instellingen van de telefoon of de HouseMate Pro mk4 (of 5S) wel zichtbaar is. Is dit niet het geval, schroef dan de HouseMate open met de bijgeleverde inbussleutel en druk 5 a 10 seconde op de kleine rode resetknop rechts op de printplaat. Check vervolgens of de HouseMate Pro mk4 wel zichtbaar is en verbindt deze. Let op bij het vastdraaien van de inbusschroeven dat deze niet te strak aangedraaid worden.

Let op vanaf augustus 2018 kan het zijn dat er in plaats van HouseMate Pro mk4 HouseMate 5S zichtbaar is.

Wanneer de muisfunctie niet werkt is waarschijnlijk de HID Bluetooth module niet verbonden. Dit is op de volgende manier op te lossen:

- Zorg dat de HouseMate en de telefoon met elkaar verbonden zijn;
- Ga naar de Bluetooth instellingen van de telefoon;
- Klik hier op scannen.
- Nu moet er HouseMate HID Mouse (of HouseMate HID Combi of toetsenbord) zichtbaar worden in de lijst van beschikbare apparaten.
- Klik hierop om verbinding te maken. Er komt nu te staan dat hij gaat koppelen. Lukt dit niet, druk dan nog een keer extra op de HouseMate hardware knop (of één functie schakelaar);
- Zodra dit gelukt is zal de tekst (HouseMate HID Mouse/ Combi/ Keyboard) blauw worden en er komt *verbonden als invoerapparaat* onder te staan. Zie schermafbeelding:

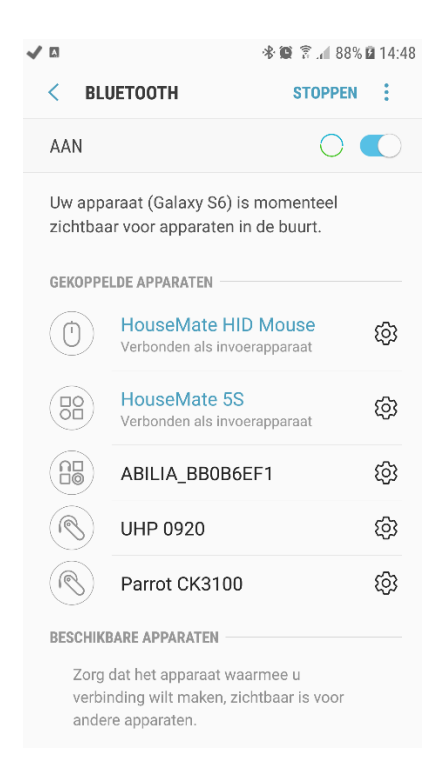

## **Scanning werkt niet goed blijft op 1 vakje staan en scant niet verder.**

De scanmethode staat waarschijnlijk niet goed.

• Ga naar de P*roject instellingen, Technische modus inschakelen, doorgaan, Voorkeuren, Scan voorkeuren, Scanmethode,* kies hier *"Automatisch scannen"*

## **HouseMate muisfunctie uitleg**

(muisbewegingen ingesteld als windrichtingen, geen muisraster aanwezig)

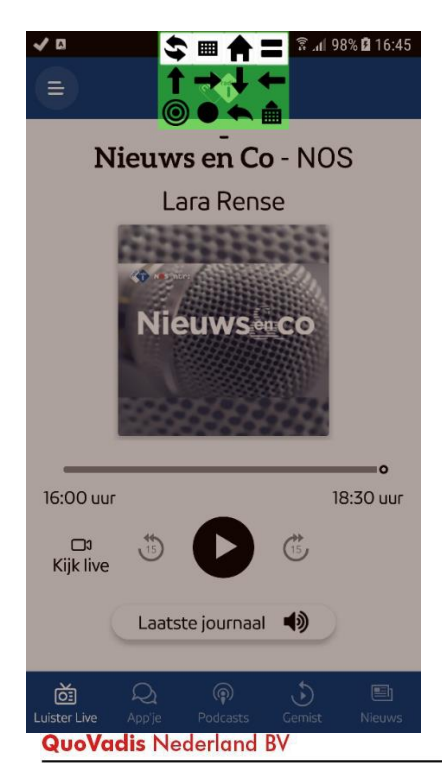

## **Eerste regel:**

Dubbele pijlen boven elkaar  $\blacklozenge$  + terug naar het hoofdscherm van de Click to Phone

<del>■</del><br>Toetsenbord → → wisselen naar toetsenbord functies. Het toetsenbord icoontje veranderd in een muis zodat je weer kunt wisselen naar muis functies.

Huisie  $\mathbf{R} \rightarrow$  naar thuisvenster van de telefoon zelf

Twee streepjes boven elkaar  $\blacksquare$   $\rightarrow$  taakbeheer

## **Tweede regel:**

Pijltjes omhoog, rechts, omlaag en links  $\rightarrow$  muisbewegingen

#### **Derde regel:**

Rondje (bullet) → klikken

Zwart rondje → swipe functies (bij per ongeluk indrukken gewoon door laten gaan, hij gaat vanzelf terug naar de gewone muisfuncties)

Pijltje terug (naar links)  $\leftarrow$   $\rightarrow$  één venster terug

Toetsenbord met pijltje omhoog → oproepen van de knoppen onder in het scherm. Hiermee activeer je de scan functie weer ipv de muisbediening.

#### **Zelf een knop toevoegen en Infra Rood overzenden**

Om een knop toe te voegen en in te lezen moet uw Bluetooth verbinding met de HouseMate hebben (blauwe ledlampjes zijn zichtbaar op de HouseMate).

- Ga naar de *project instellingen* (terugknop op uw telefoon). Klik op *technische modus inschakelen*, klik op S*tartpagina* bij de pop-up die u nu krijgt.
- Ga naar de HouseMate en in de Housemate naar de bladzijde waar u de knop wilt toevoegen.
- Druk lang op de knop waar u iets wil toevoegen. U krijgt nu een pop-up scherm (knop configureren cel).
- Klik op *"gebruik de wizard om een nieuw commando te creëren"*

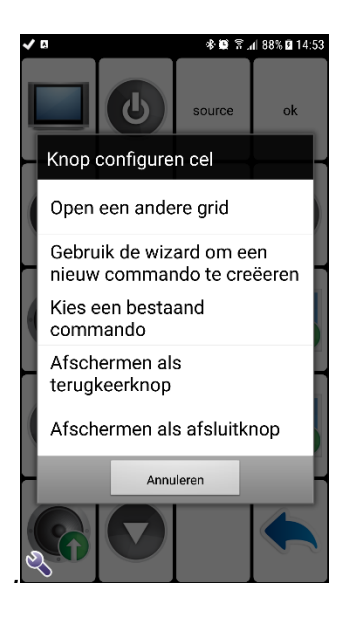

- Kies een categorie en een plaatje of klik op *overslaan* (als u geen plaatje maar tekst wil) op het volgende pop-up scherm.
- Type een commandonaam in en druk op *ok.*
	- Vanaf ClickToPhone versie 231 komt er nog een extra pop-up met de keuze welk soort commando je wilt maken, kies hier standaard Default Infra Red, Radio or Web.
- Druk nu lang op de knop die u net gemaakt hebt. Er komt weer een pop up scherm (Commando 'tekst').
- Kies hier *signaal opnemen* en vervolgens *Opnemen toggle signaal.*
- Als u een pop-up scherm krijgt, dan kun u hier op *ok* drukken, vervolgens drukt u op het volgende pop-up scherm op *doorgaan.*
- U krijgt nu een rood scherm op uw telefoon *druk op de hardware toets op de HouseMate en vrijwel direct daarna op de knop van de afstandbediening welke je in wil leren* (de afstandbediening moet naar het ronde gedeelte van de HouseMate schijnen). Druk beide knoppen kort in en laat ze los.
- Herhaal dit nog een keer (dus weer eerst de HouseMate hardware knop en vervolgens de knop van de afstandbediening, beide kort indrukken en dan weer loslaten).
- U kunt nu de knop testen. Let op, u zit nog in de instellingen, dus als u de knop iets te lang indrukt, dan zal hij naar de instellingen gaan.
- Ga nu terug naar het hoofdscherm van de Housemate en druk weer op de terugknop op uw telefoon, ga naar *projectinstellingen* en klik op *bewerkingsmodus uitschakelen*.

## **Back up maken**

Dit kunt u op de volgende manier doen:

- Zorg dat u Bluetooth verbinding hebt tussen de HouseMate en de telefoon;
- Ga naar de P*roject instellingen, Technische modus inschakelen, doorgaan* en dan naar *Backups*;

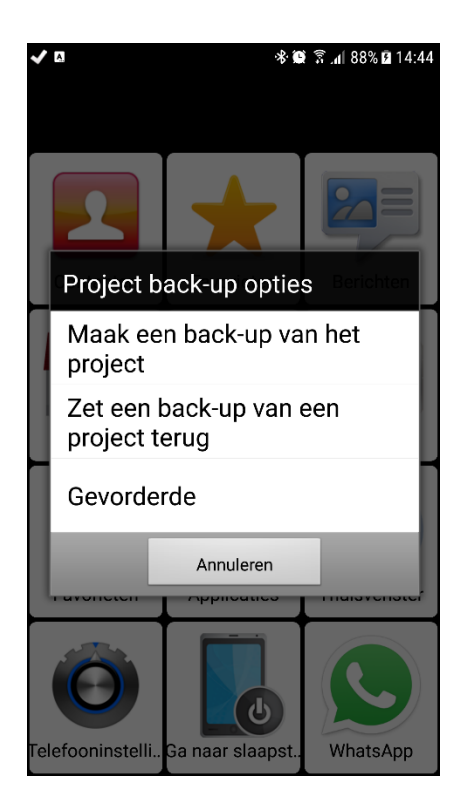

- Kies *Maak een back-up van het project*;
- Kies *nieuwe back-up* en voer een naam in voor de nieuwe back-up (zet daar in ieder geval de datum in);
- Hij slaat nu de instellingen op en vervolgens vraagt hij of u ook de Infra Rood signalen wilt back-uppen, hier kiest u *ja;*
- Nu gaat hij de back-up maken.

Als hij klaar is, kunt u in de telefoon zelf controleren of de back-up gelukt is. Doe dit op de volgende manier:

- Ga uit de Click to Phone software (terugknop van de telefoon, afsluiten, doorgaan en andere invoermethode kiezen);
- Ga naar uw applicaties en kies hier *mijn bestanden*, *alle bestanden* en vervolgens *sdcard* (waarschijnlijk niet de externe);
- Kies nu het mapje *Click to Phone, back-ups* en dan de back-up die u zojuist gemaakt hebt, dan moet u ongeveer 13 bestanden zien staan.

Daarnaast raden wij aan de back up ook op de computer te zetten.

- Sluit de telefoon aan op de computer.
- Ga naar de telefoon, interne opslag, Click to Phone, back ups en kies de zojuist gemaakte back up.

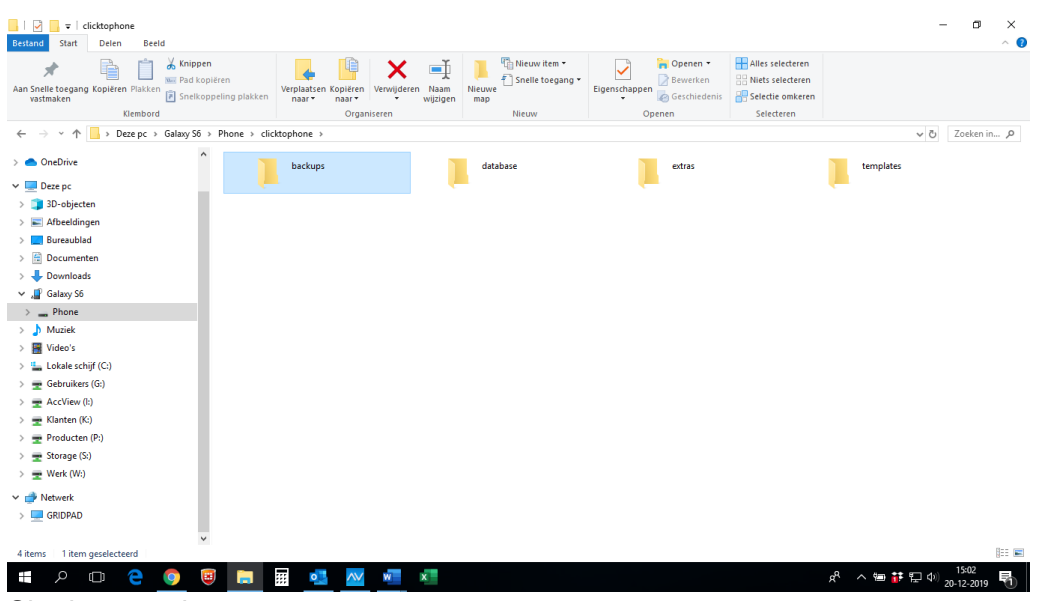

Sla deze op de computer op.

## **Back up terugzetten, bijvoorbeeld op een nieuwe telefoon.**

Dit kunt u op de volgende manier doen:

- Sluit de telefoon aan op de computer. Ga naar Phone, ClicktoPhone, Back ups en plak hier de gekopieerde back up die u zojuist gemaakt heeft.
- Koppel de telefoon los van de computer.
- Maak verbinding tussen uw telefoon en de HouseMate;
- Ga naar de *project instellingen, Technische modus inschakelen, Doorgaan* en dan naar *Back-ups;*
- Kies *Zet een back-up van een project terug;*
- Kies de meest recente back-up en druk op *Back-up terugzetten;*
- Klik op *nee* indien er gevraagd wordt om ook de Infra Rood signalen terug te zetten (de IR signalen zijn opgeslagen in de HouseMate zelf, heeft u alleen een nieuwe telefoon/ kies dan nee).

**Indien u een leen HouseMate heeft gekregen is de kans groot dat we daar uw gegevens al op gezet hebben. Is dit niet het geval dan kunt u dit op de volgende manier terug zetten:.**

- Zorg eerst dat de telefoon en de nieuwe HouseMate met elkaar verbonden zijn (Bluetooth Led lampjes zijn aan)
- Ga naar Project instellingen, Technische modus inschakelen, doorgaan en vervolgens naar Back ups;
- Kies zet een back-up van een project terug;
- Kies nu de meest recente back-up;
- Bij de pop up met de vraag of u ook Infra Rood signalen terug wil zetten kiest u nu JA.

Indien u geen juiste back up op de telefoon heeft staan, maar wel op de computer of een SD kaartje, dan doet u het volgende:

- Sluit de telefoon op de computer aan;
- Kopieer het back up bestand van de computer of de SD kaart;
- Plak deze in het mapje Telefoon, intern geheugen (of phone), Click to Phone, back ups.

Op deze manier wordt de juiste back up zichtbaar wanneer u back ups kiest in de Click to Phone instellingen.

#### **Er is een functie die niet meer goed werkt.**

Probeer altijd eerst een update van de software of kijk in de rest van deze FAQ of er een andere optie is om te proberen.

Mocht het probleem blijven bestaan neem dan contact op met QuoVadis.

#### **Het opnemen van de telefoon met de knop werkt niet.**

Het vinkje bij headset hook moet waarschijnlijk aangezet worden.

- Ga naar de hoofdbladzijde van de Click to Phone en druk dan op de terugknop van de telefoon (Er verschijnt nu een menu met Afsluiten/ Projectinstellingen ed);
- Kies hier "Projectinstellingen" en vervolgens "Technische modus inschakelen" en "Doorgaan";
- Kies nu "Voorkeuren" en "Telefonie voorkeuren";
- Kies nu "Answering calls" en vervolgens "Method", kies hier "Headset hook";
- Druk nu drie keer op de terugknop van de telefoon.

**Na een update van Samsung telefoon kan het zijn dat het opnemen van de telefoon niet meer lukt met de knop (schakelaar). Je kunt dan één van de volgende twee manieren proberen.**

#### *Opnemen telefoon met de home key:*

Ga naar

- 1. Voorkeuren
- 2. Telefoon voorkeuren
- 3. Gedrag

Telephony keypad (in and outgoing calls)

4. Answering Calls

#### Method à Home key

In de telefoon ook instellen dat een inkomend gesprek opgenomen kan worden met de thuis knop. ( HouseMate app begeleid je door dit proces)

- Bij telefoon instellingen
	- o Toegankelijkheid
	- o Oproepen beantwoorden en beëindigen
	- o Op de starttoets drukken

HID module staat standaard op Muis module, om dit te laten werken moet deze ingesteld worden op HID Muis/Toetsenbord.

5. Ontkoppel eerst de HID module via BlueTooth instellingen, ga dan terug naar de

#### **QuoVadis Nederland BV**

T 035 - 54 88 701<br>F 035 - 54 21 358 E INFO@QVN.NL I WWW.QVN.NL

HouseMate app en:

- 6. Ga naar voorkeuren
- 7. Ga naar BlueTooth instellingen
- 8. Geavanceerde instellingen
- 9. HID module
- 10. Profiel
	- a. Muis/Toetsenbord combinatie
- De HouseMate gaat dan piepen en verliest daarna de verbinding.
	- 11. Koppel opnieuw de HID Combi module via bluetooth instellingen.

#### *Opnemen telefoon met een muis beweging:*

#### Ga naar

- 1. Voorkeuren
- 2. Telefoon voorkeuren
- 3. Gedrag
	- Answer manually (using Mouse)
- 4. Answering Calls
	- Method à Mouse Gesture
- HID module moet ingesteld worden op Muis module
	- 5. Ontkoppel eerst de HID module via BlueTooth instellingen, ga dan terug naar de HouseMate app en:
	- 6. Ga naar voorkeuren
	- 7. Ga naar BlueTooth instellingen
	- 8. Geavanceerde instellingen
	- 9. HID module
	- 10. Profiel
		- a. Alleen muis
- De HouseMate gaat dan piepen en verliest daarna de verbinding.
	- 11. Koppel opnieuw de HID Combi module via bluetooth instellingen.

#### **QuoVadis Nederland BV**

POSTBUS 171<br>3740 AD BAARN NIEUW BAARNSTRAAT 33 3743 BN BAARN

T 035 - 54 88 701<br>F 035 - 54 21 358 E INFO@QVN.NL I WWW.QVN.NL

ABN AMRO BANK 55.29.01.156<br>IBAN NL10 ABNA 0552 9011 56

## **Aanpassen toetsenbord kleur**

Wat u kunt doen om dit te veranderen is als volgt:

- Ga naar het beginscherm van de ClickToPhone
- − Druk op de terug toets op de telefoon zelf, dan verschijnt er een zwart pop up scherm met daarop Project instellingen, Stand-alone mode, Verbergen en Afsluiten.
- − Kies hier Project instellingen;
- − Kies Technische modes inschakelen;
- Dan verschijnt er een zwart groot pop up scherm, kies hier Doorgaan;
- − Ga naar Voorkeuren;
- − Ga naar Uiterlijk voorkeuren;
- Ga naar Kleuren:
- − Hier zie je verschillende instellingen die je kan veranderen m.b.t. kleur .
- Bij lettertype kunt u de kleur van het lettertype veranderen. Bijvoorbeeld naar wit.
- Bij toetsenbord toetsen kunt u de kleur van de achtergrond van het pop up scherm aanpassen. Dus ook wanneer je bijvoorbeeld een applicatie opent.

Als de hele ClickToPhone app een ander uiterlijk gekregen heeft kunt u dit het beste veranderen via de Wizard.

- − Ga naar het beginscherm van de ClickToPhone
- − Druk op de terug toets op de telefoon zelf, dan verschijnt er een zwart pop up scherm met daarop afsluiten, project instellingen, verbergen etc.
- − Kies hier project instellingen
- − Kies technische modes inschakelen
- − Dan verschijnt er een zwart groot pop up scherm, kies hier Wizard
- − Kies OK
- − Kies Volgende Stap tot aan stap 4.
- − Kies hier Zwart op Wit als normaal de tegels wit waren met zwarte tekst, klassiek is zwarte achtergrond met blauw toetsenbord.
- Door middel van de andere stappen kan de Click to Phone geheel naar wens ingedeeld worden.
- Kies nu Voltooien.

## **Opladen van de telefoon en de HouseMate via de rolstoel**

Het opladen van de telefoon en de HouseMate kan geregeld zijn via de accu van de rolstoel. Afhankelijk van wanneer dit geleverd is kan dit op verschillende manieren aangesloten zijn. De laatste jaren gebruiken we het Rnet of DX bussysteem van de rolstoel om dit te realiseren.

Rnet kabels

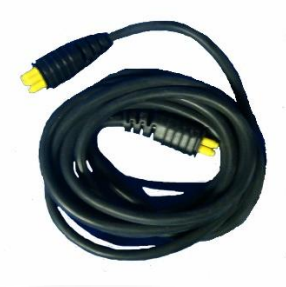

#### **QuoVadis Nederland BV**

POSTBUS 171 3740 AD BAARN NIEUW BAARNSTRAAT 33 3743 BN BAARN

T 035 - 54 88 701<br>F 035 - 54 21 358 E INFO@QVN.NL **I WWW QVN NI** 

ABN AMRO BANK 55.29.01.156 IBAN NL10 ABNA 0552 9011 56

## DX kabels

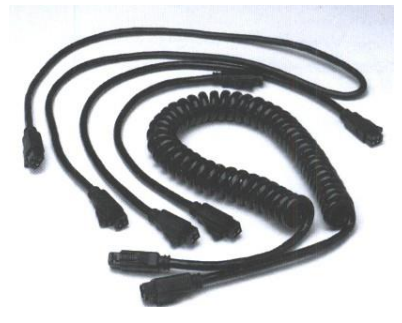

Er zit een Rnet / DX hub aangesloten via een van de reeds aanwezige Rnet / DX kabels. Op deze hub zit een Rnet / DX USB oplader. Dit is een klein vierkant kastje met een groene bovenkant waar aan de zijkant twee USB aansluitingen zitten (zie foto). Via deze USB aansluitingen worden met kabels de telefoon (micro USB) en de HouseMate (mini USB) aangesloten.

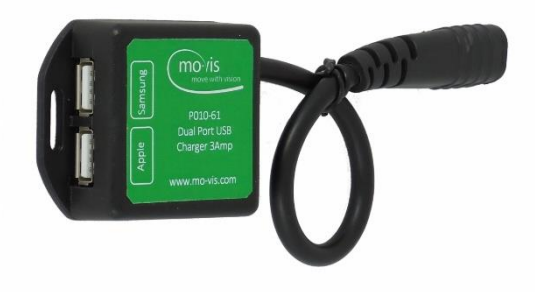

**QuoVadis Nederland BV** 

POSTBUS 171<br>3740 AD BAARN NIEUW BAARNSTRAAT 33 3743 BN BAARN

T 035 - 54 88 701<br>F 035 - 54 21 358 E INFO@QVN.NL I WWW.QVN.NL

## **HouseMate in combinatie met Motorola telefoons die moeite hebben met verbinding maken** (Click to Phone of Home Control app)

Deze instelling kan helpen:

• Open de "Click to Phone" app (dus niet de Home Control app) door op het volgende icoontje te klikken

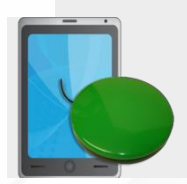

- Kies nu ClickToPhone bij de invoermethode;
- Druk nu op het steeksleuteltje symbool links onderin (of de terugtoets van de telefoon) en kies vervolgens Project Instellingen;
- Kies Technische modus inschakelen en doorgaan bij de volgende pop-up;
- Ga naar Voorkeuren en scroll naar beneden naar de Bluetooth instellingen;
- Kies Geavanceerde instellingen, scroll naar beneden en zet het vinkje aan bij Specificeer SPP UUID.
- Druk 3 keer op de terug toets om weer op de hoofdbladzijde van e Click to Phone te komen.
- Druk op het steeksleuteltje links onderin of op de terugtoets van de telefoon om via Afsluiten en doorgaan weer je gewone toetsenbord te kiezen (en daardoor dus de ClickToPhone af te sluiten).

Open nu de Click to Phone of de Home Control app en test de verbinding.

#### **QuoVadis Nederland BV**

POSTBUS 171 3740 AD BAARN NIEUW BAARNSTRAAT 33 3743 BN BAARN

T 035 - 54 88 701<br>F 035 - 54 21 358 E INFO@QVN.NL I WWW.QVN.NL

ABN AMRO BANK 55.29.01.156 IBAN NL10 ABNA 0552 9011 56

## **Joystickfunctie/ schakelaar bediening**

Je kan als HouseMate gebruiker wisselen tussen joystick en schakelaar, bijvoorbeeld als je overdag in de rolstoel de HouseMate met een joystick bedient, en 's nachts in bed met een schakelaar.

Deze functie moet je zelf aan zetten, maar ik ben het al meerdere malen tegengekomen bij mensen die dat helemaal niet nodig hebben.

Je ziet deze functie bij Telefooninstellingen

– Selecteer joysti.. (onderste rij, derde knop).

Als je die geselecteerd hebt zal er Selecteer scha.. staan.

Volgens mij kijken jullie altijd wel bij mensen hoe de scanmethode staat (Technische modus – voorkeuren – scanvoorkeuren – scanmethode – automatisch scannen).

Als die op Joystick staat dan is de kans groot dat die knop dus op het tweede scherm van de Click to Phone staat.

Je zet hem uit door het vinkje uit te zetten bij Voorkeuren – scanvoorkeuren – Joystick/Mouse interfacing – Toggle scanning methode.

**Let op: Stuur nooit reparaties op zonder dit vooraf met ons te bespreken. Bij het pakketje dient te allen tijde een begeleidend schrijven te zitten waarin de probleemomschrijving, naam van de cliënt, en naam en telefoonnummer van de begeleider die het probleem afhandelt staat.**